## **REGISTER FOR LIVE CPE ACTIVITY (can be done before or after live activity)**

- 1. Go to the FSOP Learning Express CE website[: https://uiwfsop.learningexpressce.com/.](https://uiwfsop.learningexpressce.com/)
	- a. If you have created an account before with us, please login.
	- b. If this is your first time using FSOP's Learning Express CE, you will need to create an account.
		- i. When you create an account, be sure to include your NABP e-Profile ID and your date of birth (MM/DD) in your FSOP Learning Express CE profile.
- 2. Locate the live activity you plan to attend (or have attended) and click on the link.
	- a. If you are registering before the event has occurred, it will be under the "Upcoming" tab.
		- b. If you are registering after the event has occurred, it will be under the "Past" tab.
			- i. **Note**: For programs that are accredited for both pharmacists and technicians, programs will be listed separately with a prefix of "PHARMACIST" or "TECHNICIAN." Please make sure you register for the appropriate program and use the appropriate code for your designation.

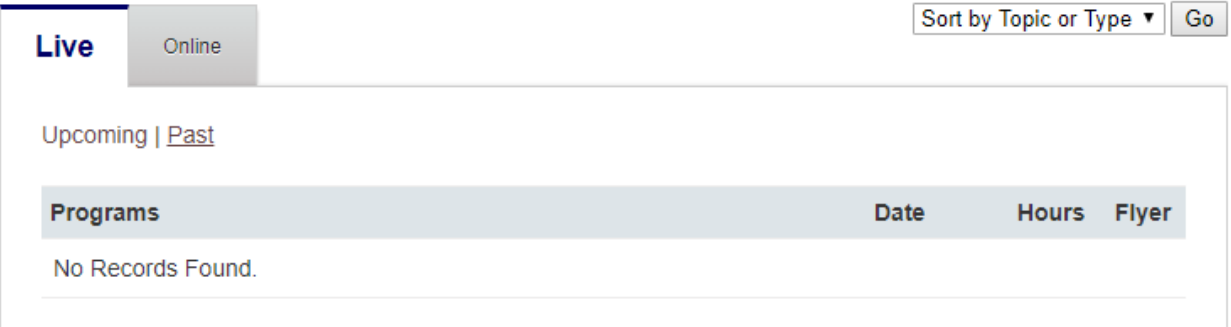

- 3. Select your "Fee Type" from the drop down menu (if applicable), and then select the green "Register Now" button.
	- a. If there is a charge for the activity, Learning Express CE will prompt you to provide payment information.
	- b. Once paid, or if there is no charge, select the green "Register" button.

## **COMPLETE POST-TEST AND ACTIVITY EVALUATION (must be done after activity)**

- 1. Go to the FSOP Learning Express CE website[: https://uiwfsop.learningexpressce.com/.](https://uiwfsop.learningexpressce.com/)
- 1. Locate the live activity you attended and select the green "Take the Test" button.
- a. Enter the Access Code (given by presenter at the end of the live activity) into the pop-up box.
- 2. Complete the activity post-test.
	- a. Participants must receive 70% or greater on the post-test to access the evaluation form.
	- b. A post-test may be retaken as many times as needed.
- 3. After successful completion of the post-test, select the green "Complete Evaluation" button.
	- a. Completion of activity evaluation is required to receive CPE credit.
- 4. After completing the evaluation, click the green "Submit" button.
- 5. If you would like a certificate of completion, please select "View/Print CE Credit" from the home page.
	- a. You may also view your CE credit on at NABP's CPE Monitor website [\(https://nabp.pharmacy/cpe](https://nabp.pharmacy/cpe-monitor-service/)[monitor-service/\)](https://nabp.pharmacy/cpe-monitor-service/).

## **Want to access FSOP's Learning Express CE website on a mobile device?**

## **Scan QR code below.**

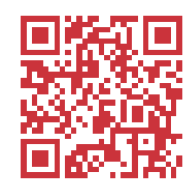